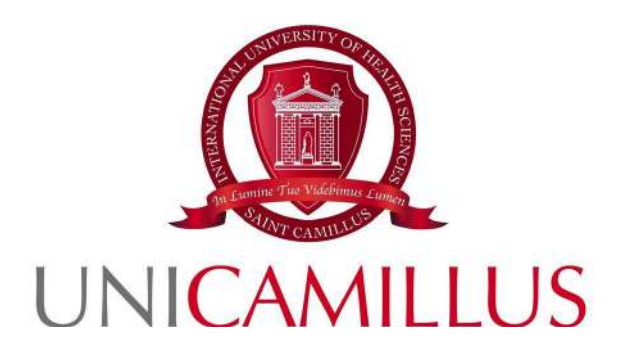

# **Manuale Studenti Utilizzo e gestione stampe**

Revisione: 2.0 del 8 maggio 2023

N.B. i colori e le dimensioni delle finestre sono puramente indicativi

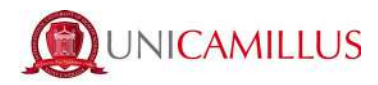

### Indice

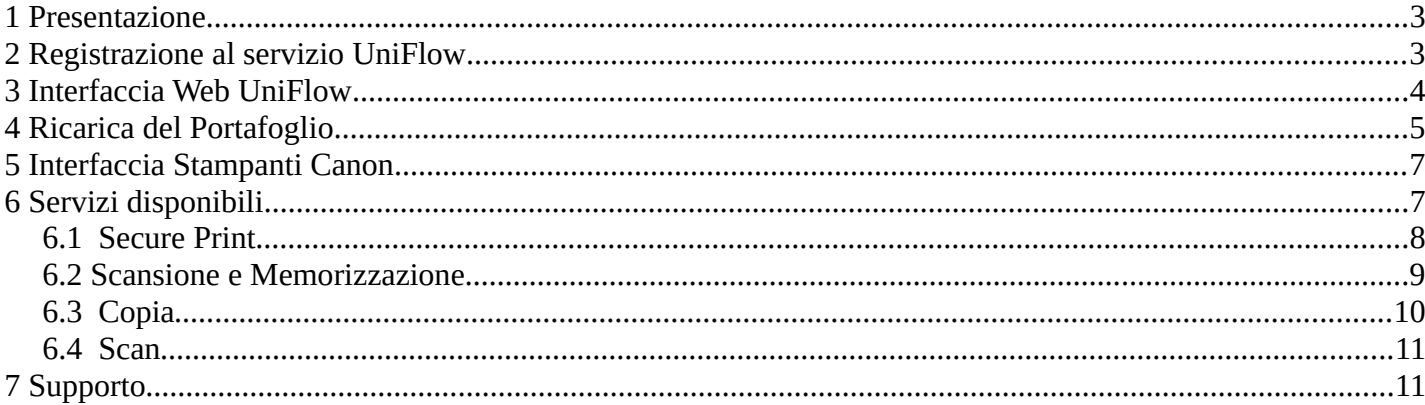

 $\overline{2}$ 

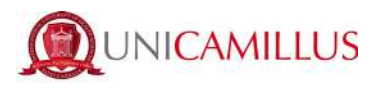

### **1 Presentazione**

Il presente manuale illustra le modalità di stampa mediante l'accesso e l'utilizzo delle stampati messe a disposizione dall'Ateneo. Il presente documento è disponibile sulla WebApp nel box sottostante insieme all'accesso al portale UniFlow

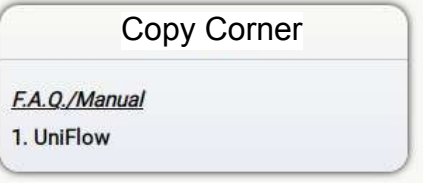

# **2 Registrazione al servizio UniFlow**

Per l'utilizzo delle stampanti è necessario registrarsi al servizio UniFlow al seguente indirizzo

https://unicamillus.eu.uniflowonline.com/Login

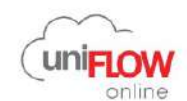

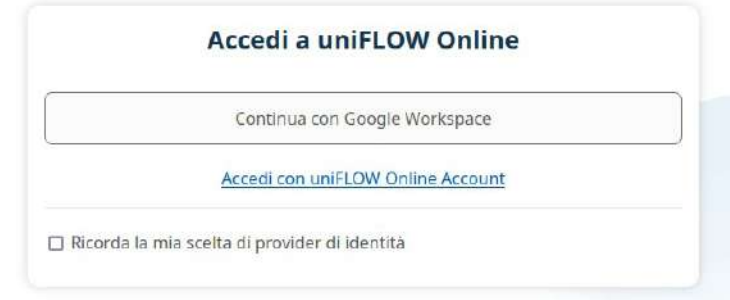

Cliccando su '**Continua con Google WorkSpace**' si viene indirizzati alla seguente schermata:

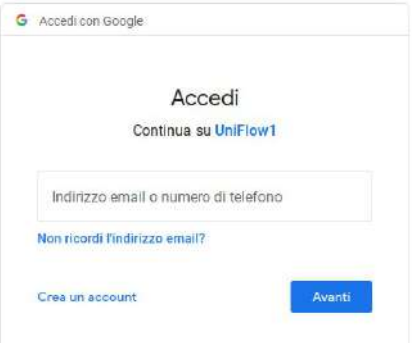

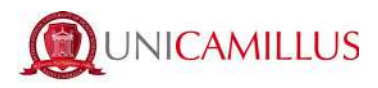

A questo punto per attivare il servizio bisognerà fare l'accesso con la mail istituzionale UniCamillus. Attenzione! allo stesso indirizzo verrà inviato poi un PIN d'accesso da usare nel proseguio della procedura.

NB: Se non si ricorda la password, dopo aver messo il proprio indirizzo di posta istituzionale cliccare su 'Password Dimenticata?' e seguire le istruzioni di reset della password.

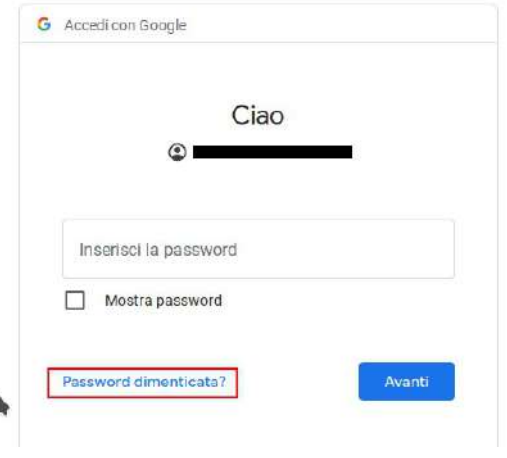

## **3 Interfaccia Web UniFlow**

Dopo aver effettuato l'accesso, l'interfaccia web della stampante si presenta in questo formato:

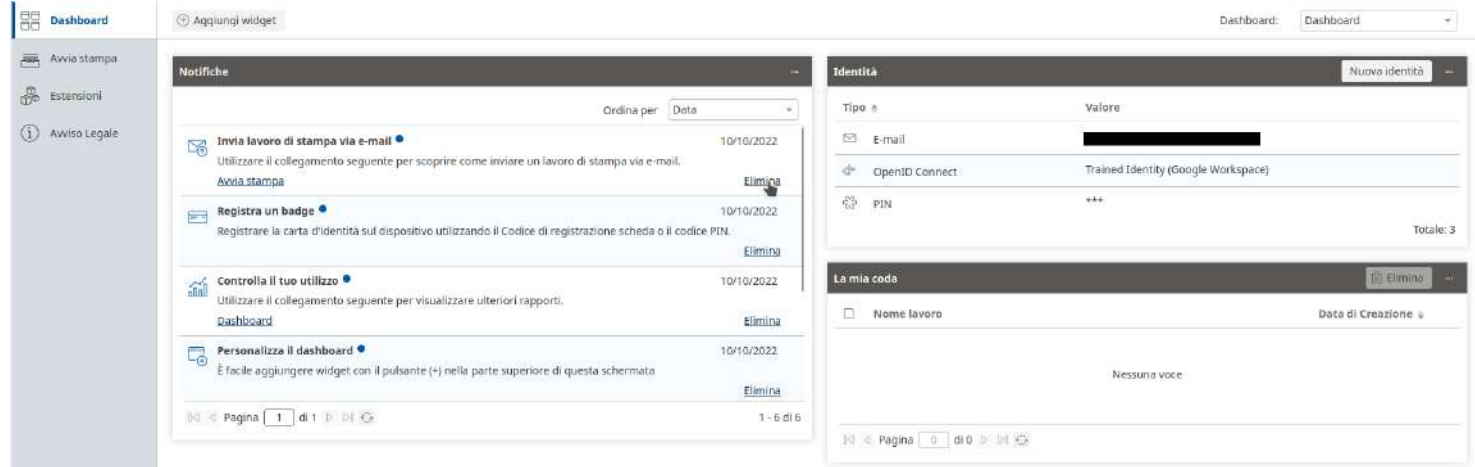

Qui, come indicato da immagine che segue, cliccando sulla sezione '**Avvia Stampa**' si potrà caricare il file da stampare trascinandolo nella apposita finestra o cliccando su '**Sfoglia**' o anche inviandolo come allegato attraverso il tasto '**Invia e-mail ora**'.

NB: I file caricati rimarranno in memoria per 10 ore

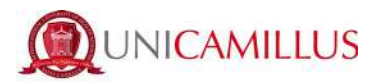

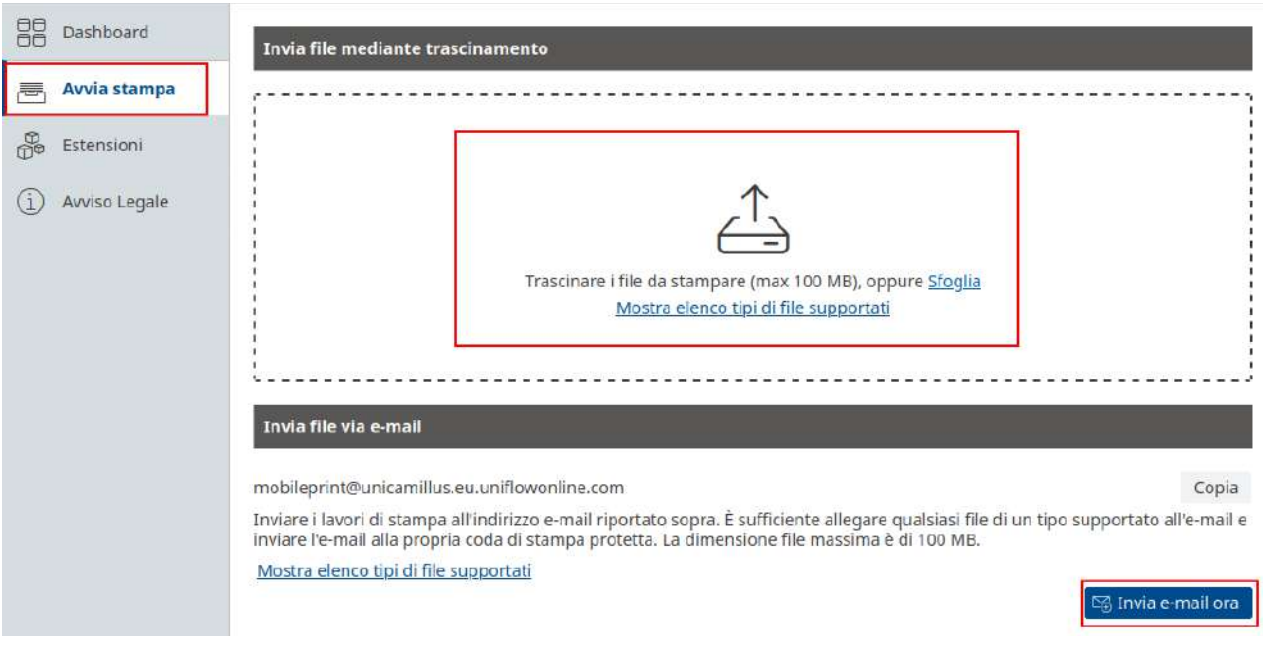

### **4 Ricarica del Portafoglio**

Lo studente che voglia utilizzare il servizio dovrà ricaricare il proprio saldo utilizzando proprio conto PayPal secondo le indicazioni sotto riportate.

Il costo delle copie viene riportato nel prezziario affisso nei pressi della stampante e pubblicato sulla WebApp.

Andando nella sezione 'Estensioni', potrà gestire il proprio budget.

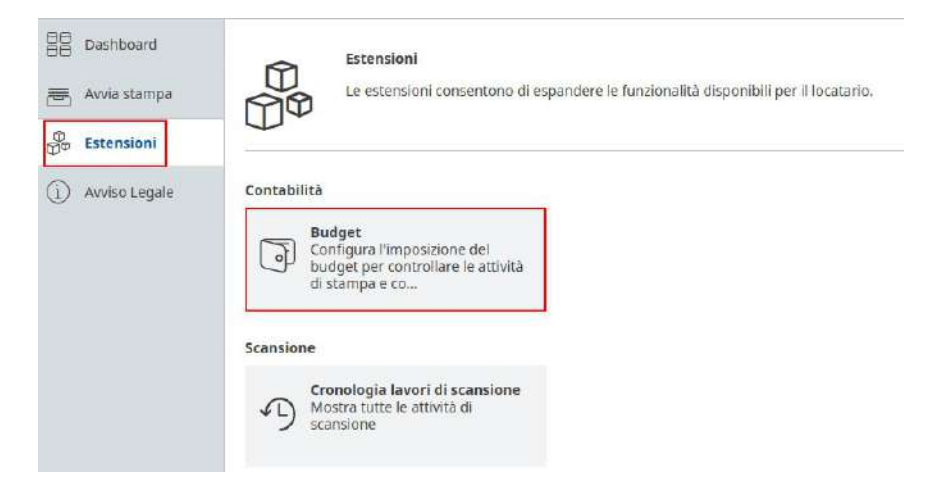

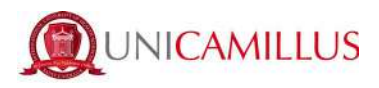

All'interno della sottosezione 'Budget' avrà la possibilità di caricare il portafoglio personale e, inoltre, controllare le transazioni precedentemente effettuate.

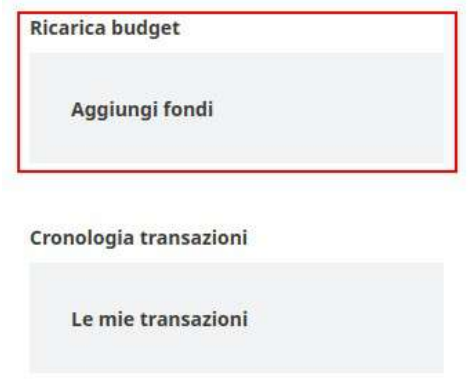

Cliccando su 'Aggiungi Fondi' si potrà successivamente inserire l'importo da ricaricare e cliccando sul tasto 'PayPal' si verrà reindirizzati al provider del pagamento per la conferma.

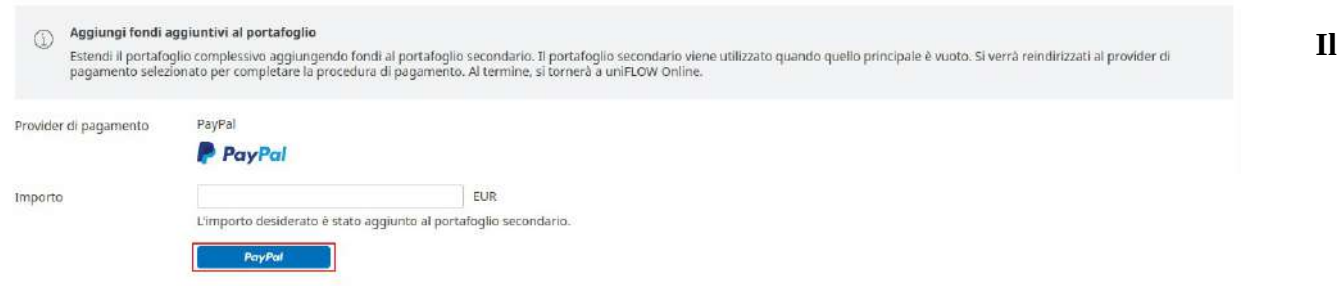

#### **pagamento della ricarica va inviato al seguente account paypall dedicato:**

#### **universita@unicamillus.org**

NB: Non ci sono vincoli di importi per la ricarica.

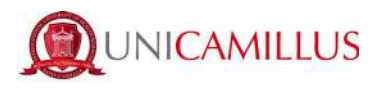

## **5 Interfaccia Stampanti Canon**

Utilizzando la stampante si troverà davanti all'interfaccia come in figura

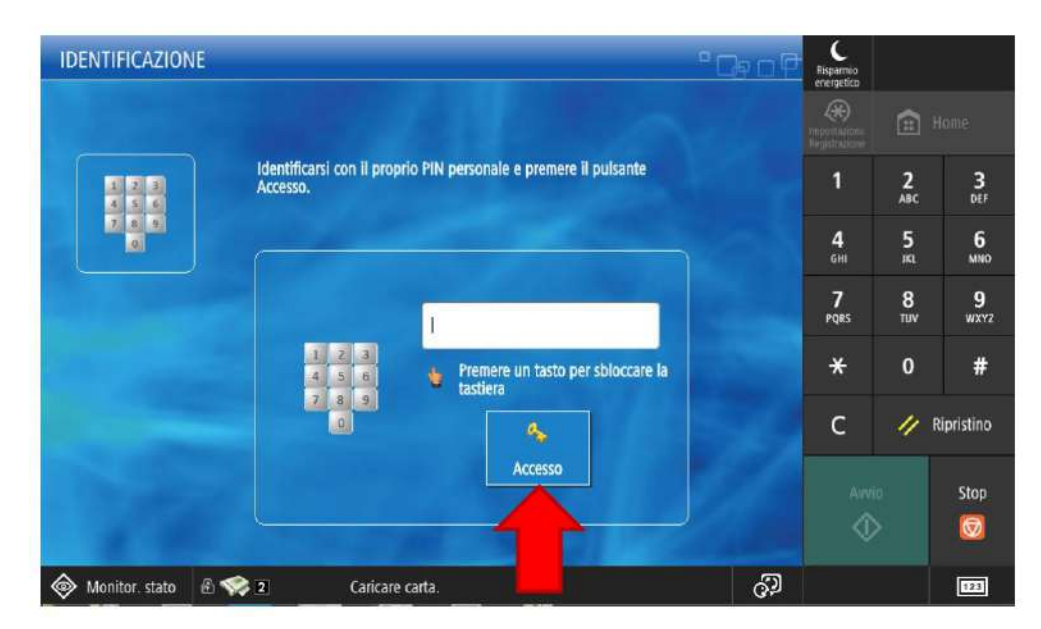

Qui si potrà inserire il PIN ottenuto precedentemente ed accedere al pannello di servizi disponibili della stampante Canon.

### **6 Servizi disponibili**

All' interno saranno disponibili diversi servizi tra i quali:

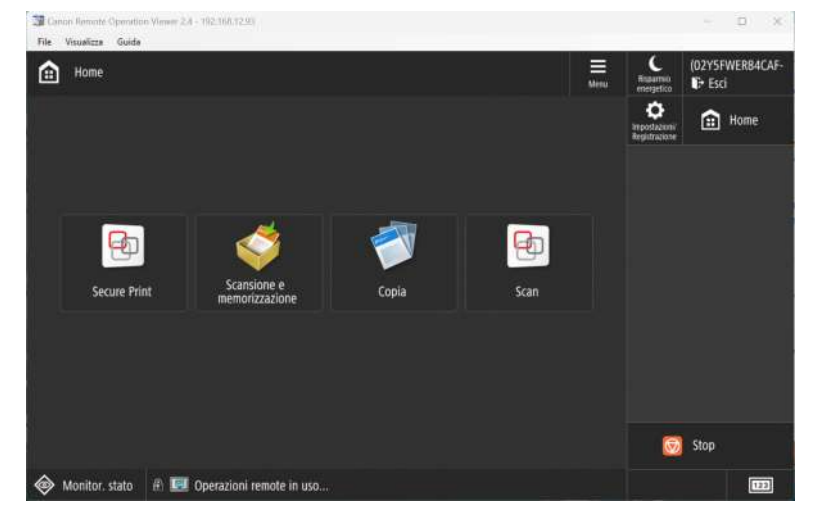

- Secure Print Per effettuare la stampa dei file caricati in precedenza
- Scansione e memorizzazione Per effettuare il salvataggio dei file caricati in precedenza su un driver esterno

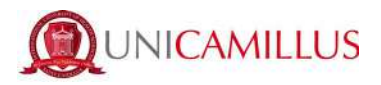

- Copia Per effettuare delle fotocopie
- Scan Per effettuare la scansione di un documento da mandare automaticamente all'email associata all'utente che sta utilizzando il servizio.

Di seguito vediamo in dettaglio come funzionano:

#### **6.1 Secure Print**

All'interno è presente una tabella con tutti i file caricati dalla piattaforma web UniFlow che sono pronti ad essere stampati.

Esistono due tipi di stampa:

- Stampa e trattieni Stampa il documento e mantiene in memoria il file nel caso debba essere stampato nuovamente in futuro
- Stampa + Eliminazione Stampa il documento ed elimina dalla memoria del profilo il file caricato precedentemente.

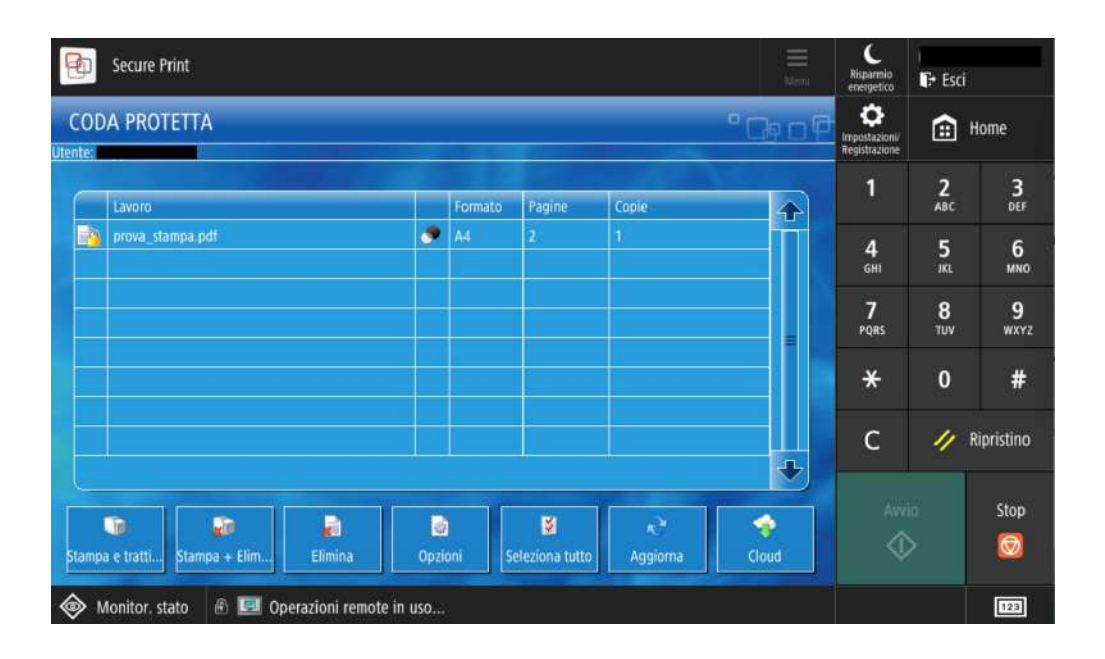

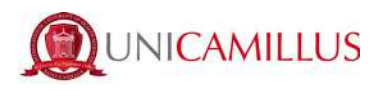

#### **6.2Scansione e Memorizzazione**

All'interno è presente un tasto attivo se e solo se è stata inserita una penna USB all'interno della stampante. (L'ingresso per il dispositivo esterno è alla destra della stampante)

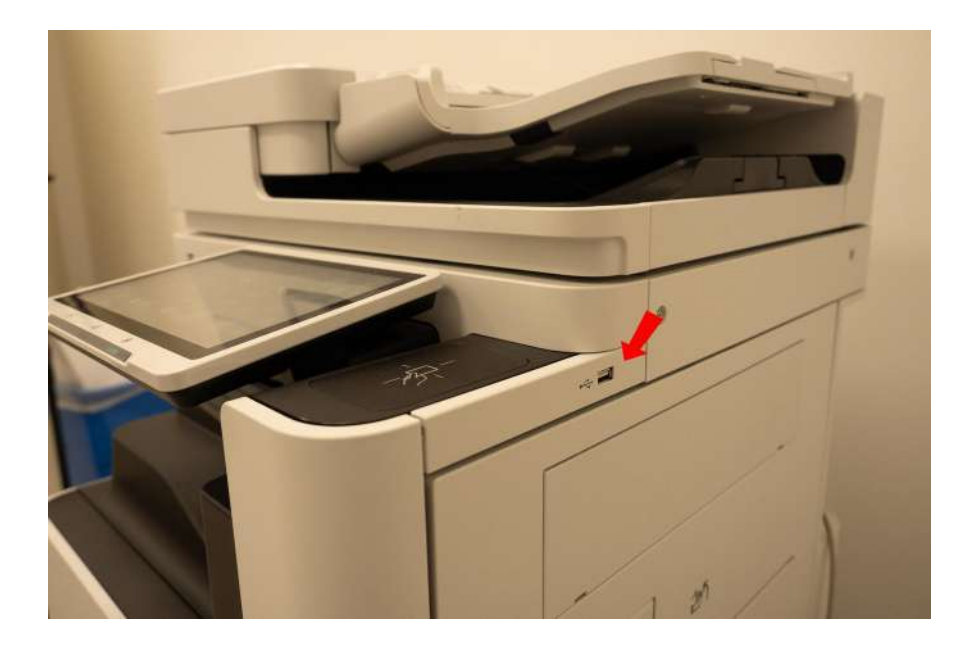

Questa funzione serve nel caso in cui si ha un foglio cartaceo e se ne vuole salvare una copia scannerizzata su un drive esterno (come una penna USB).

NB: Il file viene salvato in formato PDF

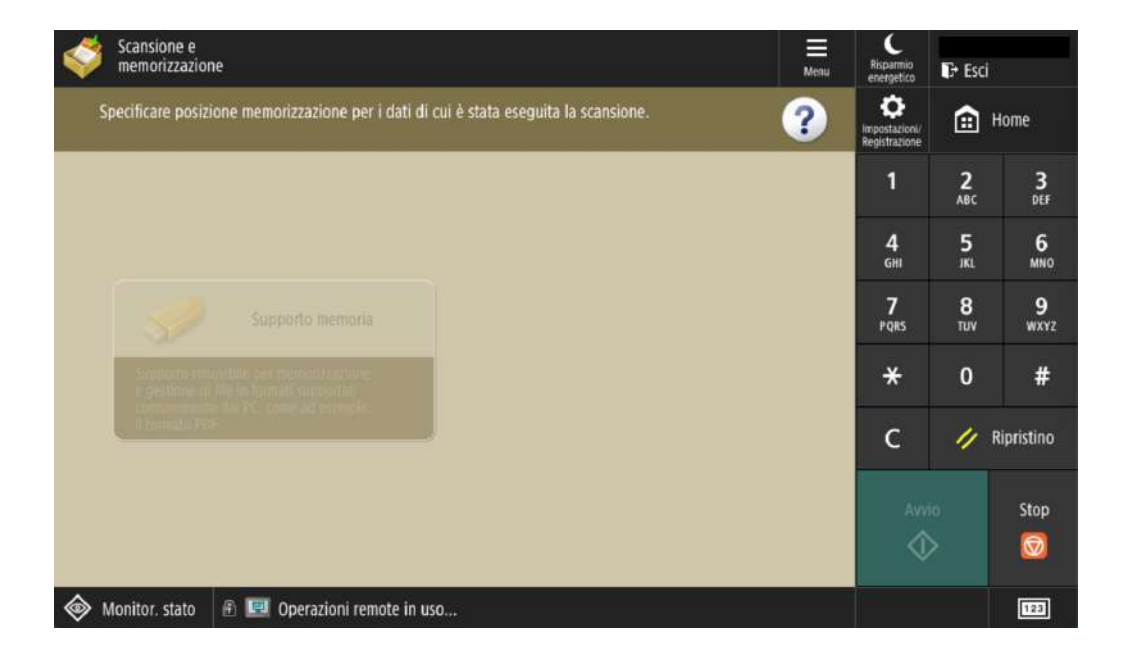

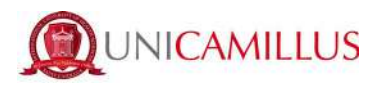

### **6.3 Copia**

All' interno della seguente sezione è possibile effettuare delle fotocopie.

I fogli per la scannerizzazione sono da inserire nell'apposito scomparto faccia in su.

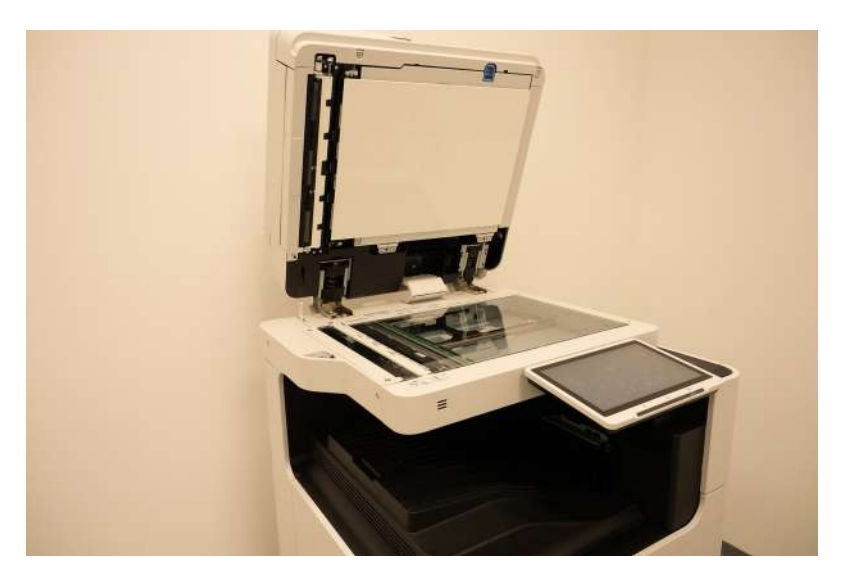

Tra le impostazioni principali cambiabili abbiamo il numero delle pagine, se la fotocipia va eseguita in fronte-retro e la modalità bianco e nero / a colori.

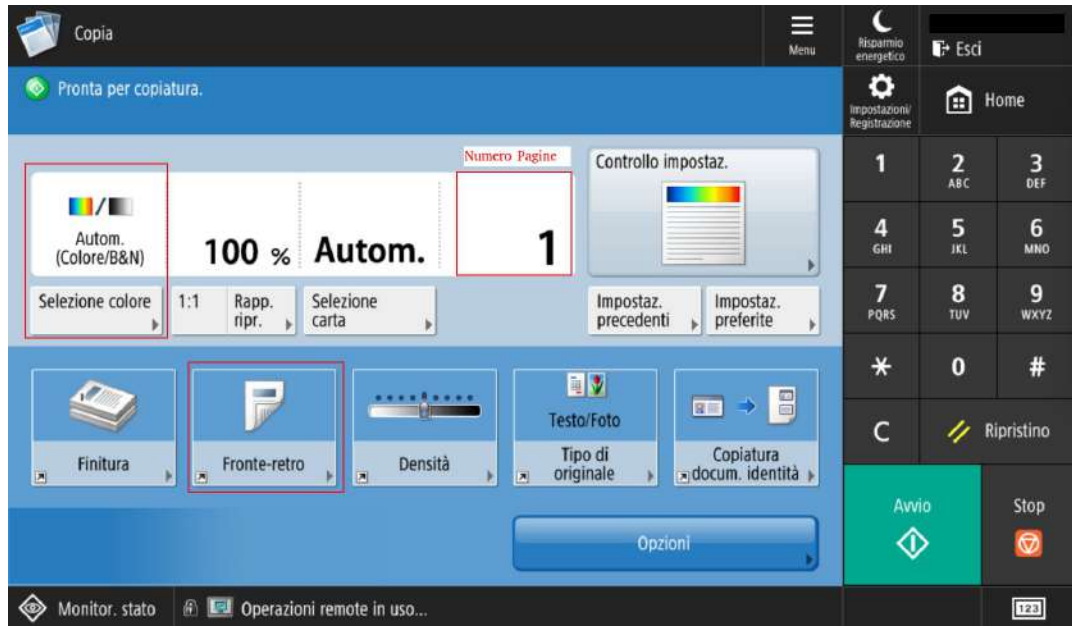

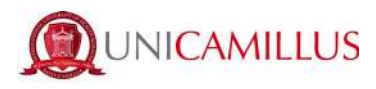

#### **6.4 Scan**

All'interno è presente un unico tasto tramite il quale si può effettuare la scansione di un documento dalla stampante ed ottenere una copia scannerizzata automaticamente spedita al proprio indirizzo email.

NB: l'indirizzo email al quale verrà spedito l'allegato sarà lo stesso con il quale vi siete registrati al servizio UniFlow

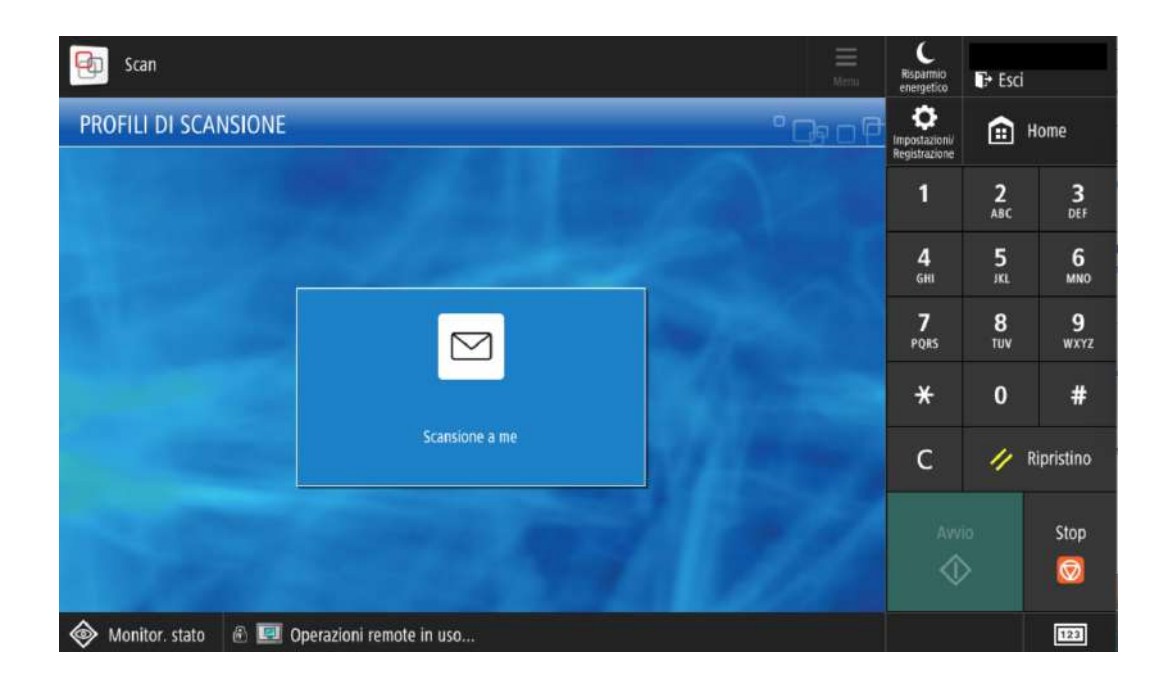

### **7 Supporto**

Per eventuali problemi inerenti alla stampante rivolgersi al personale presente in reception